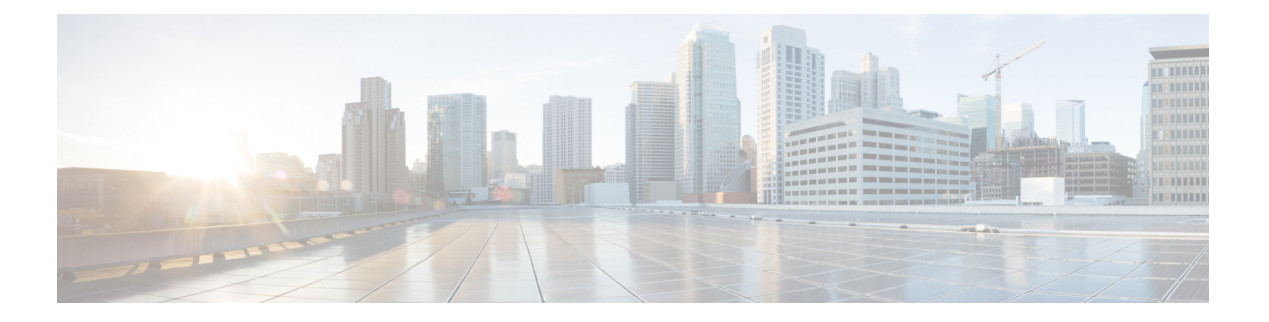

# 管理服务器

- [管理服务器概述](#page-0-0), 第1页
- [更改服务器地址](#page-0-1), 第1页
- [从群集中删除](#page-1-0) IM and Presence 节点, 第2页
- [将已删除的服务器重新添加到群集](#page-1-1), 第2页
- [安装前将节点添加到群集](#page-2-0), 第3页
- 查看 Presence [服务器状态](#page-3-0), 第4页
- [通过高可用性重新启动服务](#page-3-1), 第4页
- [主机名配置](#page-4-0), 第5页

## <span id="page-0-1"></span><span id="page-0-0"></span>管理服务器概述

本章主要介绍如何为已部署的系统编辑服务器详细信息。包括将新节点分配给群集、从群集中删除 节点、查看在线状态和更改服务器地址详细信息。

## 更改服务器地址

如果您有一个正在运行的系统,并且需要对服务器寻址进行以下任何更改,请参阅文档《更改*Cisco Unified Communications Manager* 和 *IM and Presence Service* 的 *IP* 地址和主机名》中的步骤,网址: [https://www.cisco.com/c/en/us/support/unified-communications/unified-communications-manager-callmanager/](https://www.cisco.com/c/en/us/support/unified-communications/unified-communications-manager-callmanager/products-maintenance-guides-list.html) [products-maintenance-guides-list.html](https://www.cisco.com/c/en/us/support/unified-communications/unified-communications-manager-callmanager/products-maintenance-guides-list.html)。

这适用于以下类型的地址变更:

- 更改服务器 IP 地址
- 更改服务器主机名
- 更改节点名称(例如,如果您使用 IP 地址来定义节点名称,而您希望使用主机名)。
- 为 IM and Presence Service 配置默认域

## <span id="page-1-0"></span>从群集中删除 **IM and Presence** 节点

如果您需要安全地将 IM and Presence Service 节点从其在线状态冗余组和群集中删除,请按照以下程 序执行操作。

$$
\overline{\mathbb{V}}
$$

注意 删除节点会对Presence冗余组中其余节点上的用户造成服务中断。只有在维护期间才能执行此过程。

#### 过程

- 步骤 **1** 在 **Cisco Unified CM** 管理 **>** 系统 **> Presence** 冗余组页面上,禁用高可用性(如果已启用)。
- 步骤 **2** 在 **Cisco Unified CM** 管理 **>** 用户管理 **>** 分配 **Presence** 用户页面上,取消分配所有用户,或者将所有 用户移离您要删除的节点。
- 步骤 **3** 要将节点从其在线状态冗余组中删除,请从该在线状态冗余组的在线状态冗余组配置页面上的"在 线状态服务器"下拉列表中选择未选定。当出现警告对话框,表明由于取消分配该节点而将要重新 启动 Presence 冗余组时, 选择确定。
	- 您不能直接从在线状态冗余组删除发布方节点。要删除发布方节点,首先从发布方节点取 消分配用户,然后彻底删除在线状态冗余组。 注释

不过,您可以将已删除的 IM and Presence 节点添加回群集中。有关如何添加已删除节点的 详细信息,请参阅[将已删除的服务器重新添加到群集](#page-1-1),第2页。这种情况下,当在 Cisco Unified CM 管理控制台的系统 **>** 服务器屏幕将删除的发布方节点添加回服务器时,系统会 自动创建 **DefaultCUPSubcluster**。

- 步骤 **4** 在 Cisco Unified CM 管理中,从系统 > 服务器删除已取消分配的节点。当出现警告对话框,表明无 法撤消此操作时,单击确定。
- 步骤 **5** 为您已取消分配的节点关闭主机 VM 或服务器。
- 步骤 **6** 在所有节点上重新启动 **Cisco XCP** 路由器。

### <span id="page-1-1"></span>将已删除的服务器重新添加到群集

如果从 Cisco Unified Communications Manager 管理中删除了某个后续节点(订阅方), 又想将其重 新添加到群集中,请执行以下程序。

#### 过程

步骤 **1** 在 Cisco Unified Communications Manager 管理中,选择系统 > 服务器来添加服务器。

- 步骤 **2** 将后续节点添加到 Cisco Unified Communications Manager 管理后,使用 Cisco 在适用于您版本的软件 包中提供的磁盘在服务器上执行安装。
	- 确保您安装的版本与发布方节点上运行的版本相匹配。如果发布方上运行的版本与安装文 件不匹配,请在安装过程中选择"安装期间升级"选项。有关详细信息,请参阅《*Cisco Unified Communications Manager* 和 *IM and Presence Service* 安装指南》。 提示
- 步骤 **3** 安装 Cisco Unified CM 后,按照支持您的 Cisco Unified CM 版本的安装文档配置后续节点。
- 步骤 4 访问 Cisco Unified Reporting、RTMT 或 CLI, 以确认现有节点之间发生了数据库复制; 如有必要, 可以修复节点之间的数据库复制。

### <span id="page-2-0"></span>安装前将节点添加到群集

在安装节点之前,使用 Cisco Unified Communications Manager 管理将新节点添加到群集。添加节点 时您选择的服务器类型必须匹配您安装的服务器类型。

安装新节点之前,您必须使用 Cisco Unified Communications Manager 管理在第一个节点中配置新节 点。要在群集上安装节点,请参阅《*Cisco Unified Communications Manager* 安装指南》。

对于 Cisco Unified Communications Manager 视频/语音服务器, 您在 Cisco Unified Communications Manager 软件初始安装期间添加的第一台服务器指定为发布方节点。所有后续服务器安装或添加都 指定为订阅方节点。您添加到群集的第一个 Cisco Unified Communications Manager IM and Presence 节点指定为 IM and Presence Service 数据库发布方节点。

您无法使用 Cisco Unified Communications Manager 管理在服务器添加后更改服务器类型。您必须删 除现有的服务器实例,然后再次添加新服务器并选择正确的服务器类型设置。 注释

过程

步骤 **1** 选择系统 > 服务器。

此时将显示查找并列出服务器窗口。

步骤 **2** 单击新增。

此时将显示服务器配置 **-** 添加服务器窗口。

- 步骤 **3** 从服务器类型下拉列表框中,选择您要添加的服务器类型,然后单击下一步。
	- CUCM 视频/语音
	- CUCM IM and Presence

步骤 **4** 在服务器配置窗口中,输入相应的服务器设置。

有关服务器配置字段说明,请参阅[服务器设置。](http://www.cisco.com/c/en/us/td/docs/voice_ip_comm/cucm/admin/10_0_1/ccmcfg/CUCM_BK_C95ABA82_00_admin-guide-100/CUCM_BK_C95ABA82_00_admin-guide-100_chapter_010.html#CUCM_RF_S8C78AE6_00)

步骤 **5** 单击保存。

## <span id="page-3-0"></span>查看 **Presence** 服务器状态

使用 Cisco Unified Communications Manager 管理查看 IM and Presence Service 节点的关键服务的状态 以及自我诊断测试结果。

#### 过程

步骤 **1** 选择系统 > 服务器。

此时将显示查找并列出服务器窗口。

- 步骤 **2** 选择服务器搜索参数,然后单击查找。 屏幕上将显示相匹配的记录。
- 步骤 **3** 选择查找并列出服务器窗口中列出的 IM and Presence 服务器。 此时将显示服务器配置窗口。
- 步骤 **4** 单击服务器配置窗口的"IM and Presence 服务器信息"部分中的"Presence 服务器状态"链接。 此时将显示服务器的节点详细信息窗口。

## <span id="page-3-1"></span>通过高可用性重新启动服务

如果进行任何系统配置更改或系统升级时需要禁用高可用性,然后重新启动CiscoXCP路由器、Cisco Presence Engine 或服务器本身,必须留出足够的时间在启用高可用性之前重新创建 Cisco Jabber 会 话。否则,Presence 将不适用于未创建会话的 Jabber 客户端。

确保按照以下步骤操作:

### 过程

- 步骤1 进行任何更改之前,检查 Cisco Unified CM IM and Presence 管理窗口(系统 > Presence 拓扑)的 **Presence** 拓扑窗口。记录每个 Presence 冗余组中每个节点的已分配用户数。
- 步骤 **2** 在每个 Presence 冗余组中禁用高可用性,并等待至少两分钟以使新的高可用性设置同步。

步骤 **3** 为您的更新执行以下任一必要操作:

- 重新启动 Cisco XCP 路由器
- 重新启动 Cisco Presence Engine
- 重新启动服务器
- 步骤 **4** 重新启动后,监控所有节点上的活动会话数。
- 步骤 **5** 对于每个节点,在每个节点上运行 how perf query counter "Cisco Presence Engine" ActiveJsmSessions CLI 命令,以确认每个节点上的活动会话数。活动会话数应与您在步骤 1 中为分 配的用户记录的数量相匹配。所有会话恢复用时应该不会超过 15 分钟。
- 步骤 **6** 创建所有会话后,您可以在 Presence 冗余组中启用高可用性。
	- 如果 30 分钟过去且尚未创建活动会话,重新启动 Cisco Presence Engine。如果这样不起作 用,可能存在亟待解决的较大系统问题。 注释
	- 建议不要背靠背重启 Cisco XCP 路由器和/或 Cisco Presence Engine。但是,如果确实需要重 新启动:重新启动第一个服务,等待重新创建所有JSM会话。当所有JSM会话创建完成之 后,执行第二个重新启动。 注释

## <span id="page-4-0"></span>主机名配置

下表列出您可以为 Unified Communications Manager 服务器配置主机名的地方, 允许主机名使用的字 符数量以及建议主机名使用的第一个和最后一个字符。请注意,如果您没有正确配置主机名,Unified CommunicationsManager中的部分组件,例如操作系统、数据库、安装等组件可能无法按预期工作。

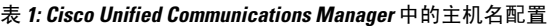

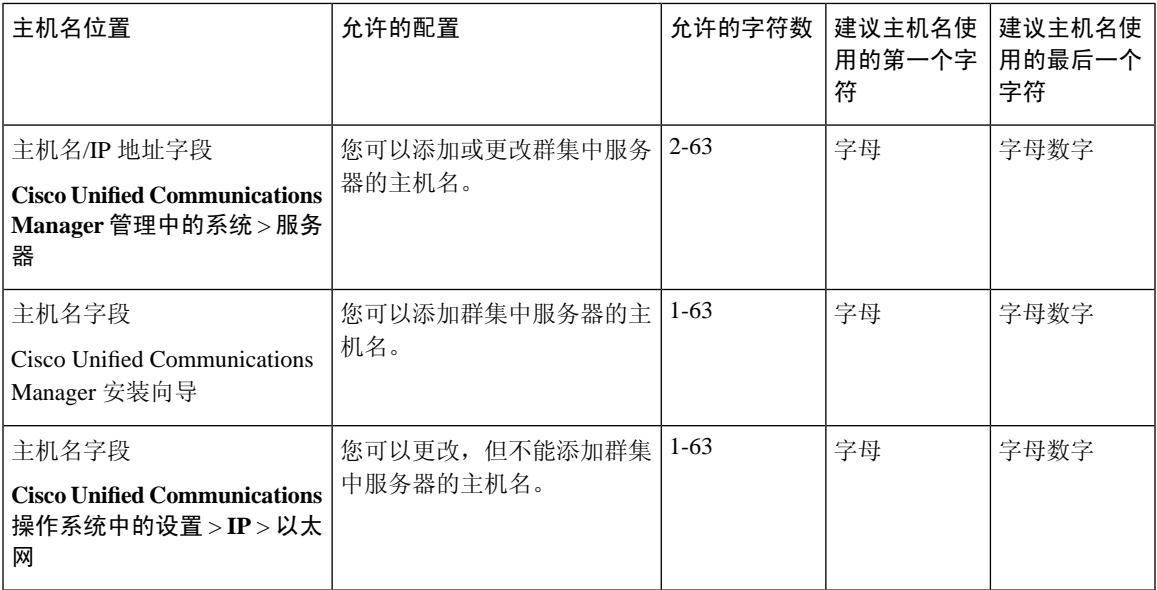

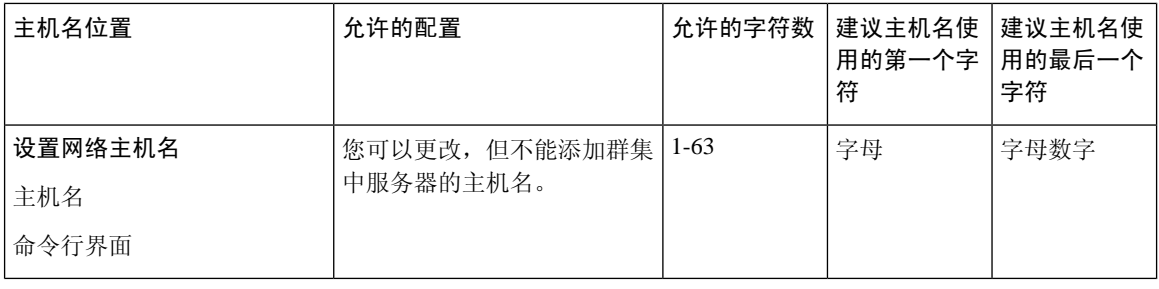

### $\mathcal{Q}$

主机名必须遵循 ARPANET 主机名的规则。在主机名的第一个和最后一个字符之间, 您可以输入字 母数字字符和连字符。 提示

在任何位置配置主机名之前,请回顾以下信息:

• "服务器配置"窗口中的"主机名/IP字段"支持设备到服务器、应用程序到服务器和服务器到 服务器通信,允许您输入点分十进制格式的 IPv4 地址或主机名。

您在安装 Unified Communications Manager 发布方节点后,发布方的主机名将自动显示在此字段 中。您在安装 Unified Communications Manager 订户节点之前, 在 Unified Communications Manager 发布方节点上的此字段中输入订户节点的 IP 地址或主机名。

在此字段中,只有 Unified Communications Manager 可以访问 DNS 服务器以将主机名解析为 IP 地址时,才可配置主机名,确保您在 DNS 服务器上配置 Cisco Unified Communications Manager 名称和地址信息。

 $\boldsymbol{\mathcal{Q}}$ 

- 除了在 DNS 服务器上配置 Unified Communications Manager 信息外, 您可以在 Cisco Unified Communications Manager 安装期间输入 DNS 信息。 提示
	- 在安装 Unified Communications Manager 发布方节点期间, 您输入发布方节点的主机名(必填) 和 IP 地址, 以配置网络信息, 假如您想使用静态网络。

安装 Unified Communications Manager 订户节点期间,您输入 Unified Communications Manager 发布方节点的主机名和 IP 地址, 以便 Unified Communications Manager 可以验证网络连通性和 发布方-订户验证。此外,您必须输入订户节点的主机名和 IP 地址。当 Unified Communications Manager 安装提示您输入订户服务器的主机名时,输入显示在 Cisco Unified Communications Manager 管理中的"服务器配置"窗口中的值, 假如您在"主机名/IP 地址"字段配置订户服务 器的主机名。